## **SQL Installation Steps**

Run the setup.exe in the "Standard" folder supplied.

|                |   | PC > DVD Drive (E:) SQL2022STANDA |                   | ~        | Q         | Q   | Search Standard |  |
|----------------|---|-----------------------------------|-------------------|----------|-----------|-----|-----------------|--|
|                |   | Name                              | ✓ Date modified   | Туре     |           |     | Size            |  |
| 🕈 Quick access |   | 1033 ENU LP                       | 9/13/2023 2:34 PM | File fol | der       |     |                 |  |
| E Desktop      | * | Prerequisites                     | 9/13/2023 2:34 PM | File fol |           |     |                 |  |
| 🖶 Downloads    | # | redist                            | 9/13/2023 2:34 PM | File fol |           |     |                 |  |
| Documents      | * | resources                         | 9/13/2023 2:34 PM | File fol |           |     |                 |  |
| Pictures       | * | Tools                             | 9/13/2023 2:34 PM | File fol | der       |     |                 |  |
| Music          |   | x64                               | 9/13/2023 2:34 PM | File fol | der       |     |                 |  |
| Videos         |   | autorun                           | 9/13/2023 1:28 PM | Setup I  | nformati  | ion | 1 KB            |  |
|                |   | Medialnfo                         | 9/13/2023 1:28 PM | XML D    | ocument   | t - | 1 KB            |  |
| OneDrive       |   | setup                             | 9/13/2023 1:28 PM | Applica  | ation     |     | 130 KB          |  |
| This PC        |   | <b>Y</b> <sup>□</sup> setup.exe   | 9/13/2023 1:28 PM | XML C    | onfigurat | tio | 1 KB            |  |
|                |   | SqlSetupBootstrapper.dll          | 9/13/2023 1:28 PM | Applica  | ation ext | en  | 226 KB          |  |
| Network        |   | 🛃 SSMS-Setup-ENU                  | 9/13/2023 1:28 PM | Applica  | ation     |     | 644,163 KB      |  |
|                |   | 圖 x64                             | 9/13/2023 1:28 PM | Config   | uration s | ett | 12 KB           |  |
|                |   |                                   |                   |          |           |     |                 |  |
|                |   |                                   |                   |          |           |     |                 |  |
|                |   |                                   |                   |          |           |     |                 |  |
|                |   |                                   |                   |          |           |     |                 |  |

Select "Installation" in the left pane, then "New SQL Server stand-alone installation.

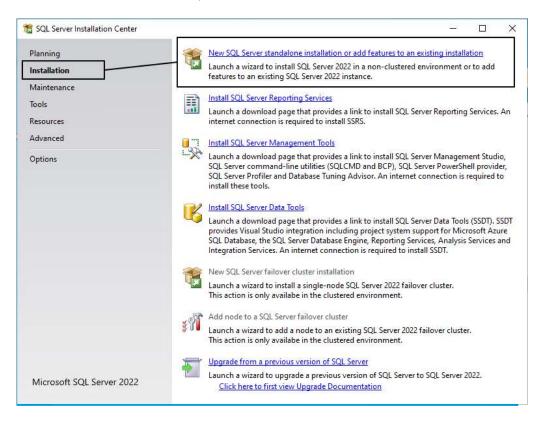

# Click the "I have a SQL License only" checkbox then "Next" through the license terms and product key

| Edition                                                                                                    |                                                                                                    |
|----------------------------------------------------------------------------------------------------|----------------------------------------------------------------------------------------------------|
| Select the edition of SQL Serv                                                                                                    | er 2022 you want to install.                                                                                                    |
| <b>Jition</b><br>cense Terms<br>lobal Rules<br>roduct Updates<br>stall Setup Files<br>stall Rules<br>zure Extension for SQL Server<br>eature Selection<br>seature Rules<br>eature Configuration Rules<br>eady to Install<br>stallation Progress<br>omplete                                                           | Select an edition of SQL Server to install. You can choose to either use a SQL Server license that you have<br>already purchased by entering the product key or choose pay-as-you-go billing through Microsoft Azure.<br>You can also specify a free edition of SQL Server. Developer, Evaluation, or Express, Evaluation has the<br>largest set of SQL Server features, as documented in SQL Server Books Online, and is activated with a 180<br>-day expiration. Developer edition does not have an expiration, has the same set of features found in<br>Evaluation, but is licensed for non-production database application development only. To upgrade from<br>one installed edition to another, run the Edition Upgrade Wizard.<br>Specify a free edition:<br><b>Evaluation</b><br>Use pay-as-you-go billing through Microsoft Azure:<br>Warning: To enable this option, you must have an active Azure subscription that you will be<br>required to provide along with a resource group, Azure region, and tenant ID later in setup. For<br>more information, see https://aka.ms/ArcEnabledSqIPAVG.<br><b>Standard</b><br><b>Extended</b><br>I have a SQL Server license with Software Assurance or SQL Software Subscription<br>I have a SQL Server license only |
|                                                                                                    |                                                                                                    |
| License Terms                                                                                                    | < Back Next > Cancel<br>—  —  —  —  —  —  —  —  —  —  —  —  —                                                                                                    |
| License Terms<br>To install SQL Server 2022, yo<br>dition                                                                                                    |                                                                                                    |
| License Terms<br>To install SQL Server 2022, ye<br>dition<br>icense Terms<br>ilobal Rules                                                                                                    | u must accept the Microsoft Software License Terms.  SQL Server 2022 Standard Edition YOU MUST ACCEPT THE SOFTWARE LICENSE TERMS. SEE BELOW. Please                                                                                                    |
|                                                                                                    | u must accept the Microsoft Software License Terms.<br>SQL Server 2022 Standard Edition<br>YOU MUST ACCEPT THE SOFTWARE LICENSE TERMS. SEE BELOW. Please<br>read the full license terms provided at (aka.ms/useterms).<br>DATA COLLECTION. The software may collect information about you and your<br>use of the software and send that to Microsoft. Microsoft may use this<br>information to provide services and improve Microsoft's products and services.<br>Your opt-out rights, if any, are described in the product documentation. Some<br>features in the software may enable collection of data from users of your<br>applications that access or use the software. If you use these features to enable<br>data collection in your applications, you must comply with applicable law,<br>including getting any required user consent, and maintain a prominent privacy<br>policy that accurately informs users about how you use. collect. and share their                                                                                                    |
| License Terms<br>To install SQL Server 2022, yo<br>dition<br>icense Terms<br>ilobal Rules<br>roduct Updates<br>hstall Setup Files<br>hstall Rules<br>zure Extension for SQL Server<br>eature Selection<br>eature Rules<br>eature Configuration Rules<br>eady to Install<br>hstallation Progress                      | u must accept the Microsoft Software License Terms.<br>SQL Server 2022 Standard Edition<br>YOU MUST ACCEPT THE SOFTWARE LICENSE TERMS. SEE BELOW. Please<br>read the full license terms provided at (aka.ms/useterms).<br>DATA COLLECTION. The software may collect information about you and your<br>use of the software and send that to Microsoft. Microsoft may use this<br>information to provide services and improve Microsoft's products and services.<br>Your opt-out rights, if any, are described in the product documentation. Some<br>features in the software may enable collection of data from users of your<br>applications that access or use the software. If you use these features to enable<br>data collection in your applications, you must comply with applicable law,<br>including getting any required user consent, and maintain a prominent privacy<br>policy that accurately informs users about how you use. collect. and share their                                                                                                    |
| License Terms<br>To install SQL Server 2022, yo<br>dition<br>icense Terms<br>lobal Rules<br>roduct Updates<br>hstall Setup Files<br>hstall Setup Files<br>hstall Rules<br>zure Extension for SQL Server<br>eature Selection<br>eature Rules<br>eature Configuration Rules<br>eady to Install<br>hstallation Progress | u must accept the Microsoft Software License Terms.<br>SQL Server 2022 Standard Edition<br>YOU MUST ACCEPT THE SOFTWARE LICENSE TERMS. SEE BELOW. Please<br>read the full license terms provided at (aka.ms/useterms).<br>DATA COLLECTION. The software may collect information about you and your<br>use of the software and send that to Microsoft. Microsoft may use this<br>information to provide services and improve Microsoft's products and services.<br>Your opt-out rights, if any, are described in the product documentation. Some<br>features in the software may enable collection of data from users of your<br>applications that access or use the software. If you use these features to enable<br>data collection in your applications, you must comply with applicable law,<br>including getting any required user consent, and maintain a prominent privacy<br>policy that accurately informs users about how you use. collect. and share their                                                                                                    |

The product will begin to download updates, extract and install the setup files.

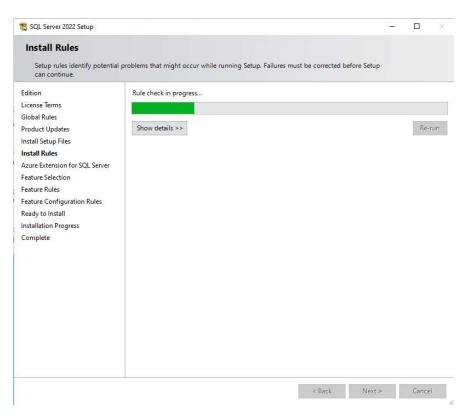

The setup will check to see if your system has the **pre-requisites for installing SQL**. If any of the conditions are not met, you will have to resolve them before proceeding. Additional information on resolving the problems is contained in the link in the status column.

If there are no errors click "next"

| 🃸 SQL Server 2022 Setup                                                                                                    |               |                                                                                                    | - 0                                 |
|----------------------------------------------------------------------------------------------------|---------------|----------------------------------------------------------------------------------------------------|-------------------------------------|
| Install Rules<br>Setup rules identify potential<br>can continue.                                                                                                    | problems that | t might occur while running Setup. Failures must be correct                                                                                                    | ed before Setup                     |
| Edition<br>License Terms<br>Global Rules<br>Product Updates<br>Install Setup Files                                                                                            | Hide de       | a completed. Passed: 4. Failed 0. Warning 1. Skipped 0.<br>tails <<<br>iled report                                                                                                    | Re-run                              |
| Install Rules<br>Azure Extension for SQL Server<br>Feature Selection<br>Feature Rules<br>Feature Configuration Rules<br>Ready to Install<br>Installation Progress<br>Complete | Result        | Rule<br>Machine Learning Server shared feature support<br>Consistency validation for SQL Server registry keys<br>Computer domain controller<br>Windows Firewall<br>Microsoft .NET Framework 4.7.2, or newer, is required | Status Passed Passed Warning Passed |
|                                                                                                    | 1.0           | < Back                                                                                                    | Next > Cancel                       |

### Uncheck "Asure Extension for SQL Server"

| dition<br>License Terms<br>Slobal Rules  | Azure Extension for SQL Server  | account or a service principal to authenticate the SQL Server<br>instance to Azure. You also need to provide the Subscription ID,<br>Resource Group, Region, and Tenant ID where this instance will be |  |  |
|------------------------------------------|---------------------------------|----------------------------------------------------------------------------------------------------|--|--|
| Product Updates                          |                                 | registered. For more information for each parameter, visit<br>https://aka.ms/arc-sql-server.                                                                                                    |  |  |
| nstall Setup Files<br>nstall Rules       | 🔘 Use Azure Login               |                                                                                                    |  |  |
| Azure Extension for SQL Serv             | Use Service Principal           |                                                                                                    |  |  |
| eature Selection                         | Azure Service Principal ID*     |                                                                                                    |  |  |
| eature Rules                             | ST.                             |                                                                                                    |  |  |
| eature Configuration Rules               | Azure Service Principal Secret* |                                                                                                    |  |  |
| Ready to Install<br>nstallation Progress |                                 |                                                                                                    |  |  |
| Complete                                 |                                 |                                                                                                    |  |  |
|                                          | Azure Subscription ID*          |                                                                                                    |  |  |
|                                          | Azure Resource Group*           |                                                                                                    |  |  |
|                                          | Azure Region*                   |                                                                                                    |  |  |
|                                          | A MARKAN CARL PROVINC           |                                                                                                    |  |  |
|                                          | Azure Tenant ID*                |                                                                                                    |  |  |
|                                          | Proxy Server URL (optional)     |                                                                                                    |  |  |

In Feature Selection check "Database Engine Services, Data Quality Client and Integration Services" then click next

| Feature Selection Select the Standard features to                                                                                                    | ) install.                                                                                                    |                                                                                                    |                    |                                                                                                    |       |   |
|----------------------------------------------------------------------------------------------------|----------------------------------------------------------------------------------------------------|----------------------------------------------------------------------------------------------------|--------------------|----------------------------------------------------------------------------------------------------|-------|---|
| Edition<br>License Terms<br>Global Rules<br>Product Updates<br>Install Setup Files<br>Install Rules<br>Azure Extension for SQL Server<br>Feature Rules<br>Instance Configuration<br>Server Configuration<br>Database Engine Configuration<br>Feature Configuration Rules<br>Ready to Install<br>Installation Progress | Features:<br>Instance Features<br>SQL Server Replication<br>Achine Learning Ser<br>Full-Text and Semanti<br>Data Quality Services | Instance Features  Database Engine Services  SQL Server Replication  Machine Learning Services and Language Exi  Full-Text and Semantic Extractions for Search  Data Quality Services  Shared Features  Data Quality Client  Integration Services  Code Out Worker |                    | Feature description:<br>Includes the Database Engine, the core service<br>for storing, processing and securing data. The<br>Database Engine provides controlled access<br>and rapid transaction processing and also<br>provider give number of excertaining high |       |   |
|                                                                                                    | <                                                                                                    | >                                                                                                    |                    |                                                                                                    |       | v |
|                                                                                                    | Select All Unselect All<br>Instance root directory:<br>Shared feature directory (x86):                                            | C:\Program Files\Mic<br>C:\Program Files\Mic<br>C:\Program Files (x86                                                                                                    | rosoft SQL Server\ | 1                                                                                                    |       |   |
|                                                                                                    | 1                                                                                                    |                                                                                                    | < Back             | Next >                                                                                                    | Cance | ł |

#### **Instance Configuration**

If this is a new server and no other SQL database installed this next screen will create what's called a default instance for Abeldents data Click next

If there is a previous install of SQL for another software you may need create a Named Instance for Abeldent data. Click next

| 🐮 SQL Server 2022 Setup                                                                                                    |                                                         |                     |                     |                        | 8 <u>—</u> 8 |       | ×  |
|----------------------------------------------------------------------------------------------------|---------------------------------------------------------|---------------------|---------------------|------------------------|--------------|-------|----|
| Instance Configuratio                                                                                                    |                                                         | QL Server, Instance | ID becomes part of  | the installation path. |              |       |    |
| Edition<br>License Terms<br>Global Rules<br>Product Updates<br>Install Setup Files<br>Install Rules<br>Azure Extension for SQL Server<br>Feature Selection<br>Feature Rules<br>Instance Configuration | Default instance     Named instance: *     Instance ID: | MSSQLSERVER         |                     |                        |              |       |    |
|                                                                                                    | SQL Server directory:<br>Installed instances:           | C:\Program Files    | Microsoft SQL Serve | er\MSSQL16.MSSQLSEF    |              | rsion |    |
| Server Configuration<br>Database Engine Configuration<br>Feature Configuration Rules<br>Ready to Install<br>Installation Progress<br>Complete                                                         |                                                         | Instance ID         | redures             | Lamon                  | Ve           | rsion |    |
|                                                                                                    |                                                         |                     |                     | < Back Nex             | t>           | Cance | əl |

#### **Click next**

| Specify the service accounts an<br>idition<br>icense Terms<br>ilobal Rules | d collation configuration. Service Accounts Collation Microsoft recommends that you use | a separate account for each | SQL Server serv | ice.               |   |
|----------------------------------------------------------------------------|-----------------------------------------------------------------------------------------|-----------------------------|-----------------|--------------------|---|
| Product Updates                                                            | Service                                                                                 | Account Name                | Password        | Startup Type       |   |
| nstall Setup Files                                                         | SQL Server Agent                                                                        | network service             | , assertiona    | Automatic          | ~ |
| istall Rules                                                               | SQL Server Database Engine                                                              | NT Service\MSSOLSERVER      |                 | Automatic          | ~ |
| zure Extension for SOL Server                                              | SQL Server Integration Services 16.0                                                    | NT Service\MsDtsServer      |                 | Automatic          | ~ |
| eature Selection                                                           | SOL Server Browser                                                                      | NT AUTHORITY\LOCAL          |                 | Disabled           | ~ |
| Gerver Configuration Database Engine Configuration                         | This privilege enables instant file<br>to information disclosure by allow               |                             |                 | ges. This may lead |   |

Click "Add Current User" to put the current account into the SQL Server Administrators group. Add any other accounts you want to have sysadmin SQL access.

| parallelism, Memory limits, an                                                                                                    | entication security mode, administrators, data directories, TempDB, Max degree of<br>d Filestream settings.                                                                                                    |
|----------------------------------------------------------------------------------------------------|----------------------------------------------------------------------------------------------------|
| Edition<br>License Terms<br>Global Rules<br>Product Updates<br>Install Setup Files<br>Install Rules<br>Azure Extension for SQL Server<br>Feature Selection<br>Feature Rules<br>Instance Configuration<br>Server Configuration<br>Database Engine Configuration<br>Feature Configuration Rules<br>Ready to Install<br>Installation Progress<br>Complete | Server Configuration       Data Directories       TempDB       MaxDOP       Memory       FILESTREAM         Specify the authentication mode and administrators for the Database Engine.       Authentication Mode       Image: Configuration Mode       Image: Configuration Mode |

If you have done everything correctly you should see this

| 📸 SQL Server 2022 Setup                                                                                                    |                                                                                                    | -                                                                                    | × |
|----------------------------------------------------------------------------------------------------|----------------------------------------------------------------------------------------------------|--------------------------------------------------------------------------------------|---|
| Complete<br>Your SQL Server 2022 install                                                                                                    | ation completed successfully with product up                                                                                                    | sdates.                                                                              |   |
| Edition<br>License Terms<br>Global Rules<br>Product Updates<br>Install Setup Files<br>Install Retup Files<br>Install Rules<br>Azure Extension for SQL Server<br>Feature Selection<br>Feature Selection<br>Feature Configuration<br>Server Configuration<br>Database Engine Configuration<br>Feature Configuration Rules<br>Ready to Install<br>Installation Progress<br><b>Complete</b> | Information about the Setup operation of<br>Feature<br>Database Engine Services<br>SQL Browser<br>SQL Writer<br>Sol Integration Services<br>Details Quality Client<br>Setup Support Files<br>Details:<br>Install successful.<br>Summary log file has been saved to the | Status<br>Succeeded<br>Succeeded<br>Succeeded<br>Succeeded<br>Succeeded<br>Succeeded |   |

#### install SQL Management Stusio SSMS

Download and install SQL Management Studio SSMS at <u>https://learn.microsoft.com/en-us/sql/ssms/download-sql-server-management-studio-ssms?view=sql-server-ver16</u>

#### \*\*\*IMPORTANT\*\*\*

It is critical to review your backup process when making changes to your server. If you have replaced or updated your server, moved ABELDent to a new drive, or made any changes to existing data location please ensure your backup is updated to reflect the new location or changes.

If you subscribe to ABELDent RBS Remote Backup Service please email us at: RBS@ABELSoft.com or call us at: 800-267-ABEL (2235) ext 7 for RBS support. We will ensure your backups are modified to reflect the new location.